# Webseiten am Schul-Webserver veröffentlichen

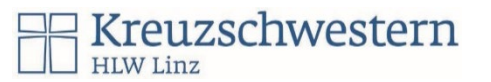

- Unsere Schule tritt für unsere Schüler:innen als Provider auf und stellt Webspace und Web-Datenbanken für statische, dynamische (PHP) Homepages, Datenbanken und CMS-Systeme (Wordpress, Joomla, Drupal).
- Der Webserver darf für schulische nicht-kommerzielle Lernzwecke verwendet werden.
- Die Webseiten müssen immer up-to-date gehalten und mit aktuellen Sicherheitsupdates versorgt werden.

### Login am Webserver (Plesk):

- Plesk-Webservice KS-Linz: [https://login.web.kslinz.at](https://login.web.kslinz.at/)
- Als Benutzername wird der Schulaccount (ohne @SCHULE.kslinz.at) verwendet.
- Das Startkennwort erhältst du von der Informatik/AIF-Lehrkraft
- Beim Ersteinstieg muss sofort das **Kennwort geändert** werden!
- Auf den Benutzernamen rechts oben klicken > Profil bearbeiten, **sicheres Kennwort** setzen … bleibt ein eigenes, also ändert sich nicht, wenn das Schulkennwort verwendet wird. Bitte die **Schulemailadresse** eingeben.

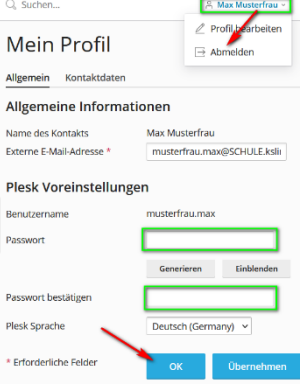

 $\blacksquare$  web.config

### Webserver-Zugriff:

• Deine Webseiten sind am Webserver erreichbar unter dem Schulbenutzer (Bindestrich statt Punkt): **z.B[. https://musterfrau-max.web.kslinz.at](https://musterfrau-max.web.kslinz.at/)**

Gruppen-o

Systemben Plesk Doma test h1n2dl Anwendung A. test b1o2d Administrat

• Mit einem Schrägstrich dahinter kannst du dann die verschiedenen CMS-Systeme anordnen. Die wichtigste kann mit der index.html aus dem Stammverzeichnis weitergeleitet werden.

#### Homepage veröffentlichen

- Ordner für Webseiten: httpdocs
	- index.html im Stammverz.
- + … Ordner erstellen
- Dateien mit z.B. drag & drop hochladen
- Sicherungen möglich unter Backup und Wiederherstellen

#### Rechte einstellen

- Rechte auf Webservern werden restriktiv gegeben, da es immer auch um Hacking und Datenschutz geht. Es kann notwendig sein, vorübergehend (Hochladen von Seiten, Installationen, Importe, …) Rechte zu erhöhen.
- Dateimanager
- Den Ordner, für den die Rechte geändert werden sollten, anklicken > Berechtigung ändern
- Rechte für den eigenen Benutzer vorübergehend einstellen/erhöhen (siehe Screenshot)

#### Dashboard Hosting und DNS E-Mail File Manager für musterfrau-max.web.kslinz.at Dateien und Datenbanken c<sup>G</sup> Verbindungsdaten **Kopieren Verschieben Archivie Basisvera** für FTP. Da  $\rightarrow$   $\Box$  .ples Dateimanager  $\rightarrow$   $\Box$  cgi-bin Datenbanken  $\Rightarrow$   $\Box$  error do A Backup und Wiederherstellen  $\Rightarrow$   $\Box$  httpdoc  $\rightarrow$   $\Box$  logs  $\blacksquare$  .user.in & Virtuelle Verzeichnisse  $\rightarrow$   $\frac{d}{dt}$  tmp a index.htm

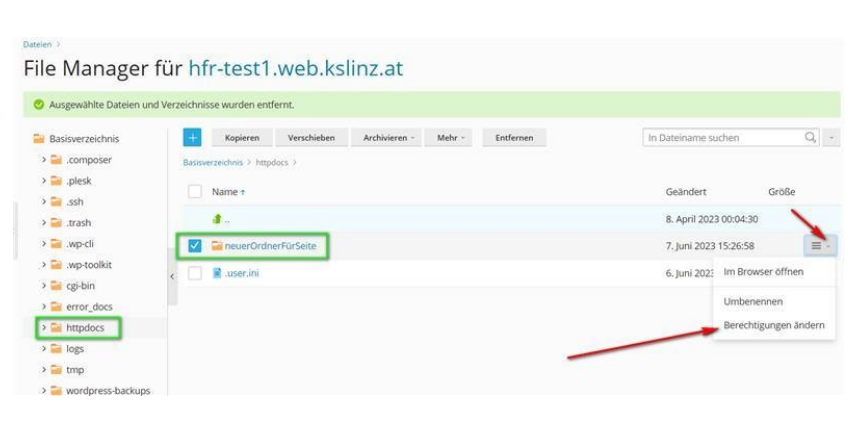

√ Vererbbare Berechtigungen von übergeordneten Objekten dürfen an dieses und alle untergeordneten Objekte weitergegebei werden. Diese Berechtigungen sollen mit den hier explizit definierten Einträgen kombiniert werden

Berechtigungseinträge für alle untergeordneten Objekte mit den hier angezeigten Einträgen ersetzen

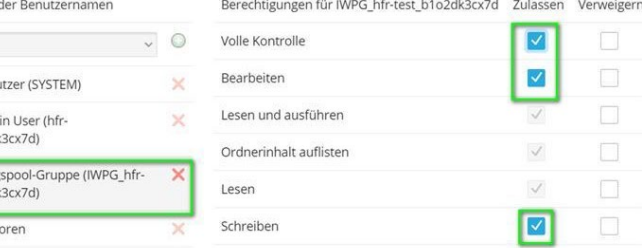

# CMS-Systeme, z.B. Wordpress

- Im Dashboard können unter Anwendungen CMS-Systeme (z.B. Wordpress, Joomla) installiert werden.
- Diese bestehen aus deiner Datenbank und Dateien im Filesystem (httpdocs).
- Bei der Wordpress-Installation gibt man falls gewünscht den Ordnernamen (hinter dem Schrägstrich bei der URL – benutzerdefinierte Installation) an und die Administrator-Zugangsdaten für Wordpress. Des Weiteren werden der Website-Titel, der Datenbankname und ein Benutzername/Kennwort für die Datenbank angegeben.

# Wordpress: Duplicator-Import

- Sollte eine bestehende Wordpress-Instanz übertragen / importiert werden, eignet sich das PlugIn Duplicator neben der Plesk-internen Möglichkeit gut.
- Der Duplicator erstellt beim Export eine Zip-Datei und einen install.php.
- Diese beiden Dateien werden über den Plesk-Dateimanager in einen eigenen Ordner hochgeladen.
- Jetzt wird beim Menuepunkt Datenbanken eine neue Datenbank vorbereitet: Datenbankname, Benutzername und Passwort sind anzugeben
- Jetzt wird die install.php aufgerufen, z.B.<https://musterfrau-max.web.kslinz.at/wp-portfolio/index.php>
- Nach der Prüfung wird Empty Database ausgewählt und als Server **localhost:3306** angegeben, weiters der Datenbankname, der Datenbankbenutzer und das Passwort. Nach der Prüfung wird fortgesetzt (ein Hinweis kann ignoriert werden).

# Domain mit SSL absichern (falls nicht automatisch)

- Das **SSL-Zertifikat** sollte nach den ersten Logins **automatisch** verwendet werden. Falls nicht:
- Nach dem Login auf der Startseite im Dashboard auf SSL/TLS Zertifikate klicken.
- Ganz unten auf der Seite bei "Mehr Optionen" auf "Kostenloses Basiszertifikat von Let's Encrypt installieren klicken.

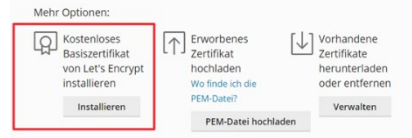

- "Wildcard-Domain schützen" auswählen, Email Adresse prüfen und auf "Kostenlos nutzen" drücken.
- Die Anweisung im blauen Fenster bitte ignorieren und einfach unten auf "Neu laden" klicken.
- Die Verifizierung schlägt zwar fehl, aber die Domain wird nun vom Basiszertifikat der Hauptdomain geschützt.

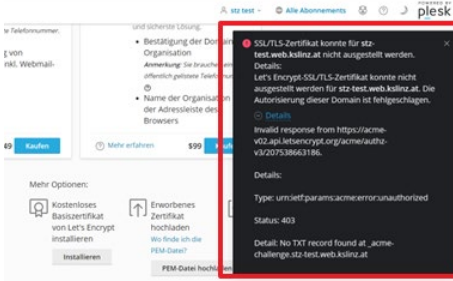

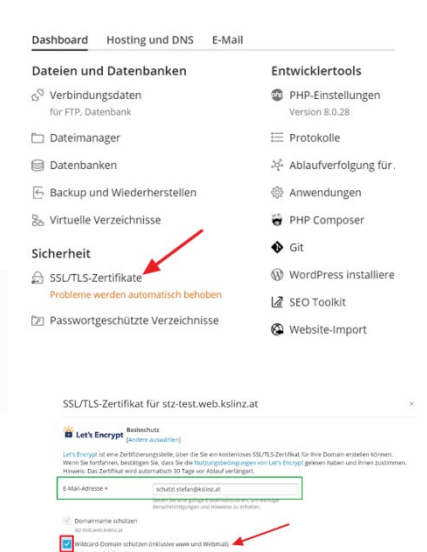

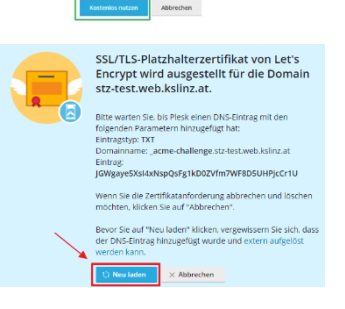